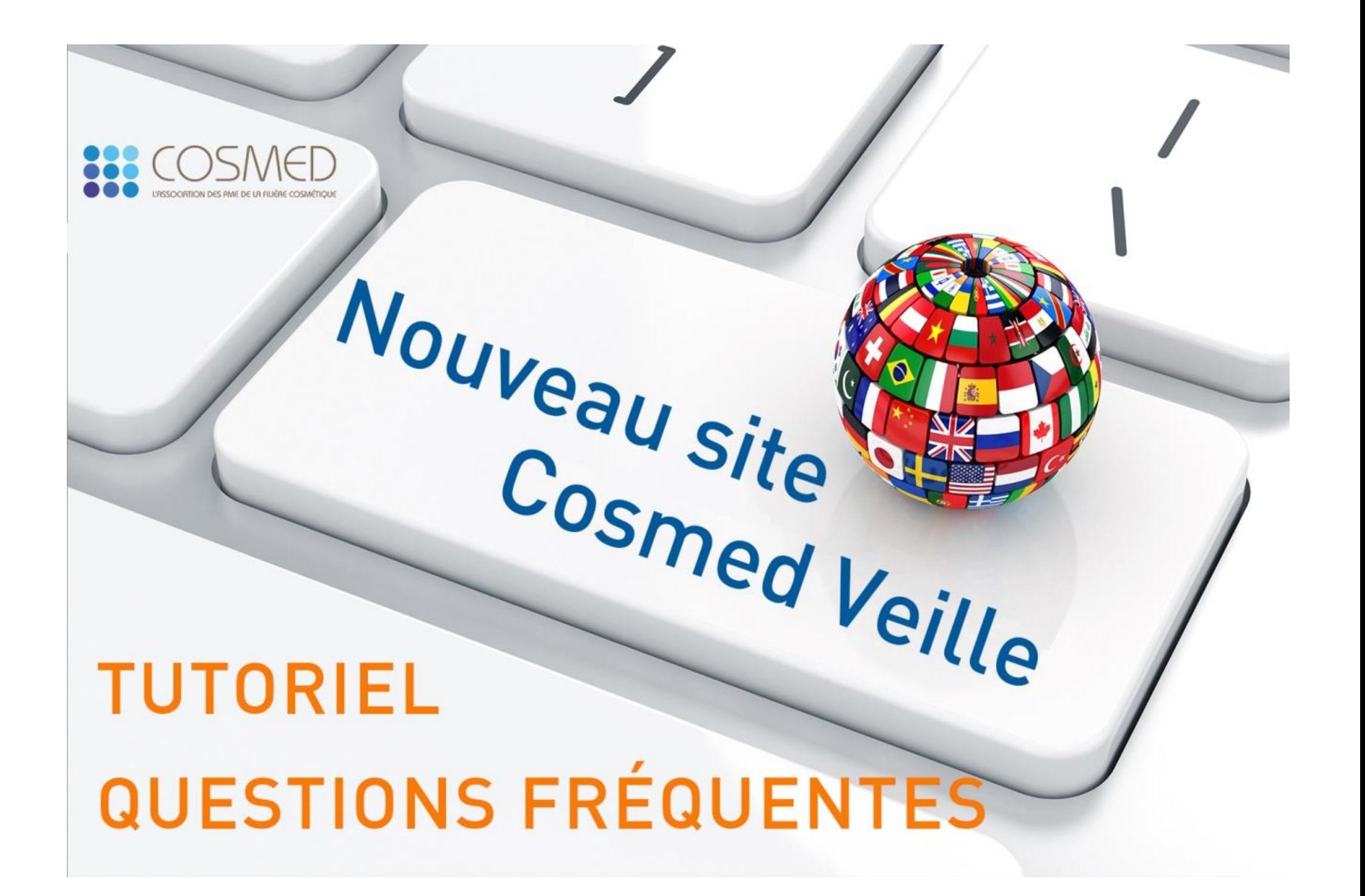

### Table des matières

### **QUESTIONS FREQUENTES**

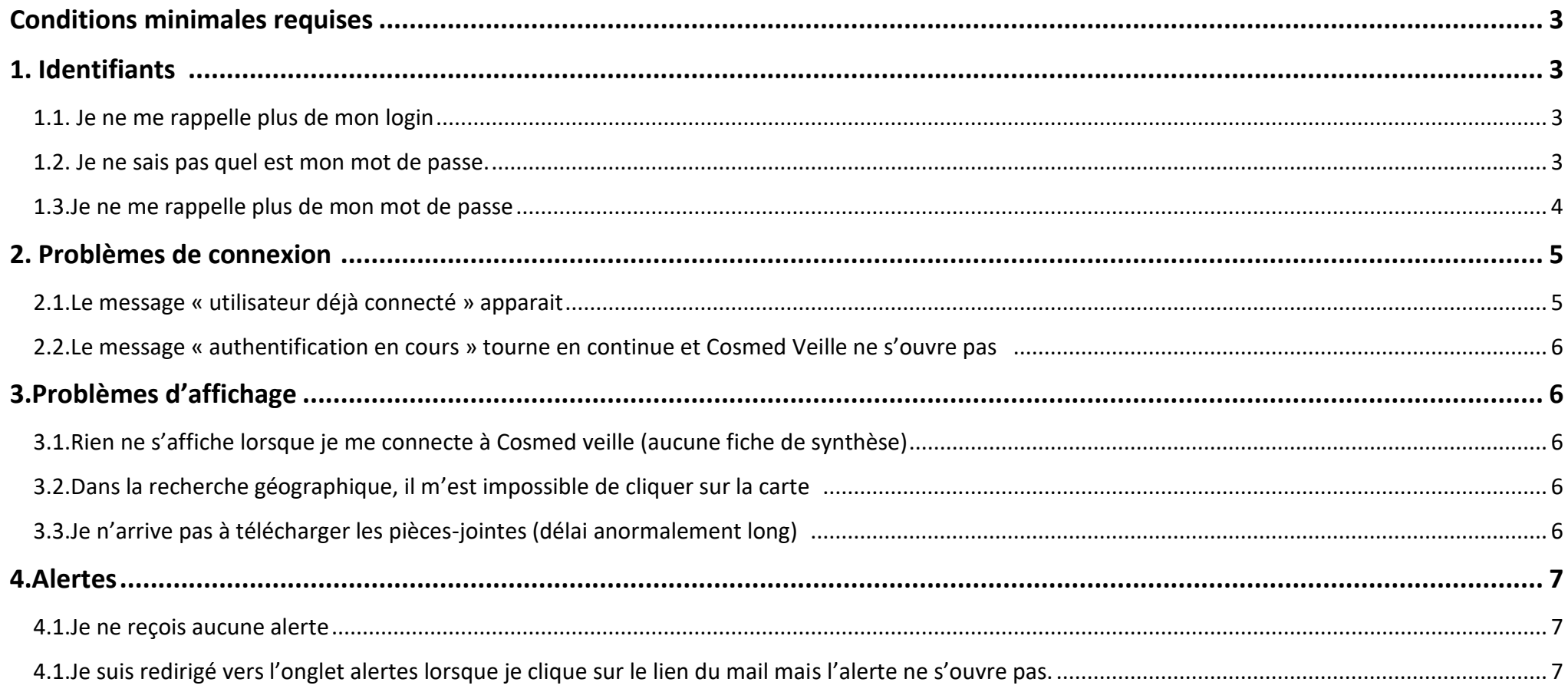

#### **TUTORIEL D'UTILISATION**

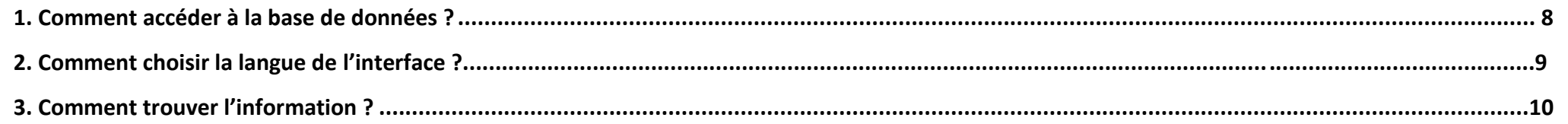

# **QUESTIONS FREQUENTES**

#### **Conditions minimales requises**

Le fonctionnement de Cosmed Veille est optimisé sous :

- Konqueror à partir de la version 3.3
- Microsoft IE à partir de la version 5.5
- Mozilla à partir de la version 1.4
- Mozilla Firefox à partir de la version 0.8
- Netscape à partir de la version 7.1
- Opera à partir de la version 8.01
- Safari à partir de la version 1.2.1

Il est impératif que le javascript soit activé sur tous les navigateurs.

#### **1/ IDENTIFIANTS**

**1.1.Je ne me rappelle plus de mon login**

Votre login = votre adresse mail

Si vous avez un doute sur l'adresse mail à utiliser, contactez Cosmed

#### **1.2.Je ne sais pas quel est mon mot de passe.**

Si vous vous connectez pour la première fois sur le sit[e www.cosmed.fr](http://www.cosmed.fr/) , **mot de passe = login = adresse mail.** Vous pouvez personnaliser ensuite votre mot de passe.

ATTENTION : Dès lors que vous changez de mot de passe, il est necessaire de vous déconnecter et de vous identifier à nouveau pour avoir accès à Cosmed Veille.

#### N'OUBLIEZ PAS DE FAIRE LE CALCUL DE 2 CHIFFRES (ils sont écrits en chiffre ou en lettre)

#### **VOUS CONNECTER**

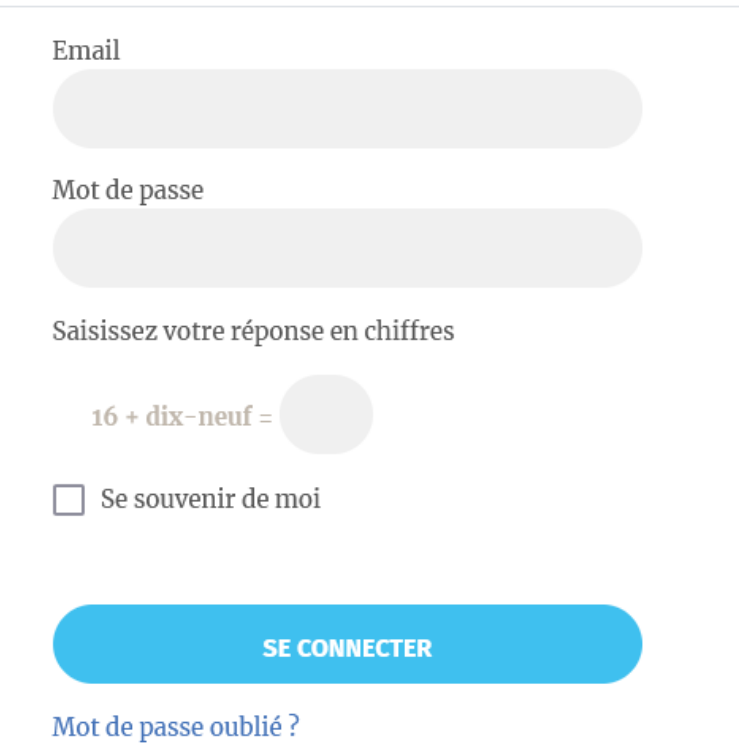

#### **1.3 Je ne me rappelle plus de mon mot de passe**

Cliquer sur « mot de passe oublié ? » pour obtenir un nouveau mot de passe. Vous recevrez un e-mail de [contact@cosmed.fr](mailto:contact@cosmed.fr) comme ci-dessous (vérifiez également dans vos spams) vous indiquant la marche à suivre.

Sujet : Votre demande de réinitialisation de mot de passe pour COSMED, l'association des PME de la filière cosmétique

#### Bonjour,

Vous avez effectué une demande de réinitialisation du mot de passe de votre compte COSMED, l'association des PME de la filière cosmétique. Pour le réinitialiser, vous devrez saisir le code de vérification afin de confirmer qu'il s'agit bien d'une demande légitime.

Le code de vérification est 0bd2bdaa3e00dc12537732c89ac4aec7

Cliquez sur l'URL ci-dessous pour indiquer ce code de vérification et pouvoir ensuite créer un nouveau mot de passe.

#### **2.1.Le message** *« utilisateur déjà connecté »* **apparait**

**Etape n°1 : Vérifier que personne d'autre de votre société n'utilise vos identifiants** Il n'est pas possible de se connecter à plusieurs en utilisant les mêmes identifiants. Si ce n'est pas le cas, passer à l'étape n°2.

#### **Etape n°2 : rafraichir la page et se reconnecter**

1/ se déconnecter en haut à droite du site Cosmed 2/ attendre 1minute 3/ se reconnecter

Si le problème persite : 1/ forcer le rafraichissement de la page Ctrl+F5 2/ contacter Cosmed

#### **2.2.Le message « authentification en cours » tourne en continue et Cosmed Veille ne s'ouvre pas**

Il s'agit d'un défaut de mise à jour de votre navigateur :

1/ forcer le rafraichissement de la page Ctrl+F5

2/ se déconnecter

**3/ attendre 1minute** 

4/ se reconnecter

Si le problème persite, contactez votre équipe informatique.

#### **3/ PROBLEMES D'AFFICHAGE**

#### **3.1.Rien ne s'affiche lorsque je me connecte à Cosmed veille (aucune fiche de synthèse)**

Forcer le rafraichissement de la page Ctrl+F5

Si le problème persite :

1/ se déconnecter

#### **2/ attendre 1minute**

3/ se reconnecter

Si cela ne fonctionne toujours pas, contactez Cosmed

#### **3.2.Dans la recherche géographique, il m'est impossible de cliquer sur la carte**

#### • **Cas n°1 : Le pays est en gris clair sur la carte**

Tous les pays ne sont pas ouverts dans Cosmed Veille. Ces pays sont en gris sur la carte géographique. Contactez l'équipe Cosmed pour obtenir de plus d'informations sur ce pays.

#### • **Cas n°2 : Je ne peux cliquer sur aucun pays**

Forcer le rafraichissement de la page Ctrl+F5 Si le problème persite :

1/ se déconnecter

**2/ attendre 1minute** 

3/ se reconnecter

Si cela ne fonctionne toujours pas, contacter Cosmed

#### **3.3.Je n'arrive pas à télécharger les pièces-jointes (délai anormalement long)**

Il s'agit d'un problème lié à la configuration de votre ordinateur.

Vérifiez avec votre équipe informatique qu'aucun pare-feu ou autre sécurité ne bloque le téléchargement de fichier.

#### **4/ ALERTES**

#### **4.1. Je ne reçois aucune alerte**

#### **Cas n°1 : je ne me suis jamais connecté à la nouvelle interface Cosmed Veille**

Les alertes ne sont envoyées qu'aux abonnés qui se sont connectés au moins une fois à la nouvelle interface. Assurez-vous que vous être connectés au moins une fois en suivant la procédure du point 1.2

**A noter** : S'il s'agit de votre première connexion, vous recevrez un e-mail récapitulatif avec les alertes des 30derniers jours. Le lendemain de votre connexion, ces mêmes alertes apparaitront dans l'onglet « Alertes » de Cosmed Veille.

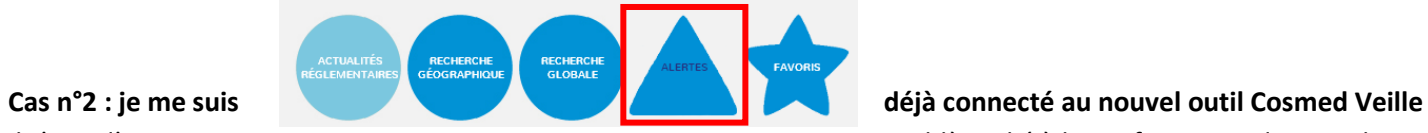

Il s'agit d'un problème lié à la configuration de votre boite mail et/ou serveur :

1/ Vérifier que les alertes ne sont pas redirigées vers les spams ou courriers indésirables

2/ autoriser l'adresse mail [: alertes@cosmed.fr](mailto:alertes@cosmed.fr) et/ou le domaine @cosmed.fr

3/ Si le problème persite, contactez votre équipe informatique.

4/ Si aucune solution n'a pu être trouvée, contactez Cosmed.

#### **4.2. Je suis redirigé vers l'onglet alertes lorsque je clique sur le lien du mail mais l'alerte ne s'ouvre pas.**

Il s'agit d'un problème lié à la configuration de votre navigateur et de la présence d'un bloqueur de fenêtres contextuelles (pop-up). Il faut autoriser les fenêtres contextuelles pour Cosmed Veille, si vous souhaitez que l'alerte s'ouvre après avoir cliqué sur le lien.

Si le problème persite, contactez votre équipe informatique

## **Tutoriel d'utilisation du nouveau site COSMED Veille**

#### **1. Comment accéder à la base de données ?**

- 1) Vous rendre sur le site Cosmed [www.cosmed.fr](http://www.cosmed.fr/)
- 2) Connectez-vous à l'aide de votre identifiant et mot de passe Adhérent.

#### **S'il s'agit de votre 1ère connexion au site** : votre identifiant=votre mot de

passe= votre adresse mail.

Vous serez alors redirigé vers une page de personnalisation de votre mot de passe. Pour accéder à Cosmed Veille, il vous faudra vous déconnecter puis vous reconnecter avec votre nouveau mot de passe Si vous ne parvenez pas à vous connecter, contactez [e.marquier@cosmed.fr](mailto:e.marquier@cosmed.fr)

3) Une fois connecté, cliquez sur le menu bleu ACCES DIRECT puis sur le sous-menu « COSMED VEILLE ».

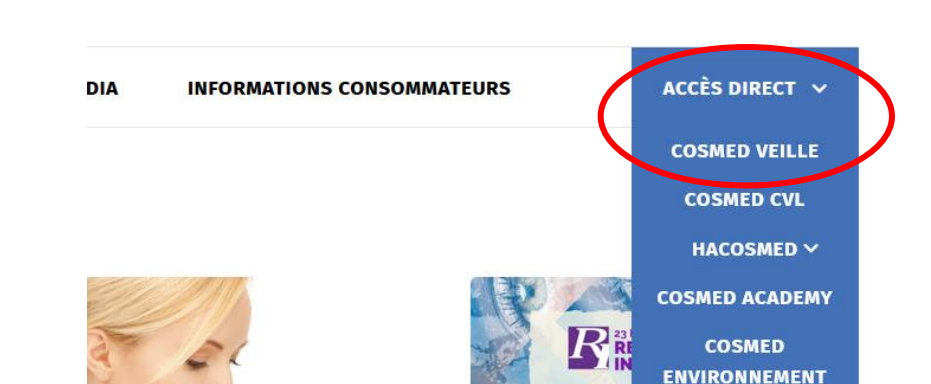

**GLEMENTAIDES** 

Attention : Vous ne recevrez plus les alertes tant que vous ne vous serez pas identifié une 1ère fois.

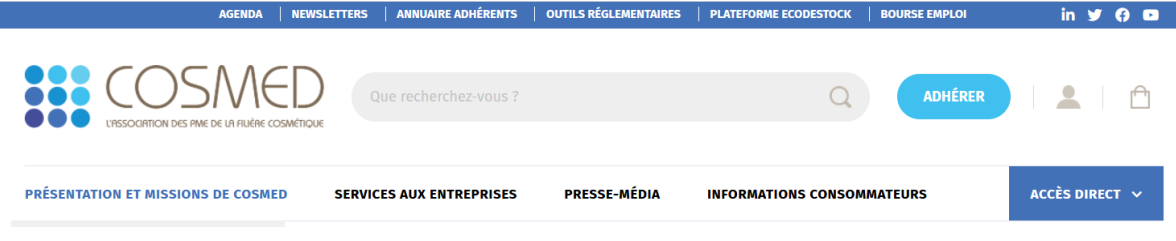

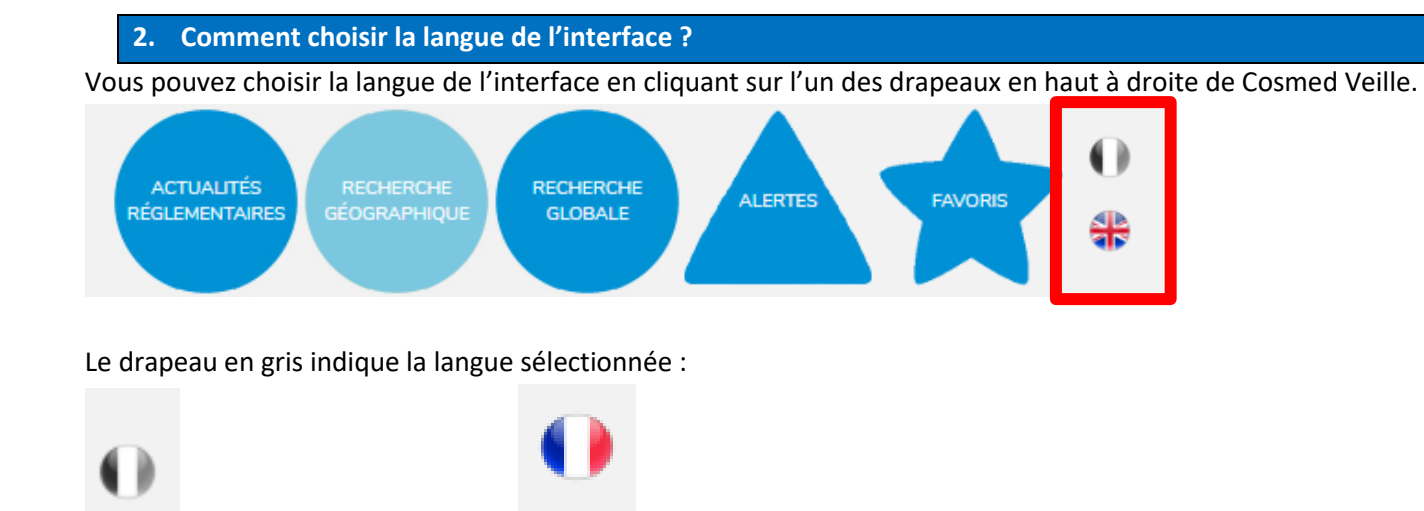

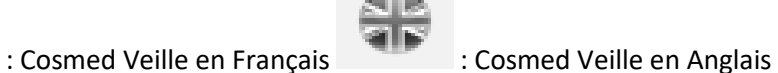

La langue de l'interface détermine également la langue des fiches de synthèse et des alertes.

C'est la langue au moment de la déconnexion qui définit la langue des alertes et la langue à la connexion suivante.

#### **3. Comment trouver l'information ?**

La navigation se fait via 5 onglets :

- o **2 moyens de recherche**:
	- la recherche géographique par pays (cf 1<sup>ère</sup> option)
	- **■** la recherche globale par phrase (cf  $2^{\text{eme}}$  option)
- o **Actualités règlementaires** : vous trouverez les 10 dernières fiches de synthèse mises à jour
- o **Alertes** : apparaissent les alertes transmises par mail et non consultées
- o **Favoris** : vous retrouverez les fiches de synthèse identifiées par vos soins comme « favoris », en cliquant sur le sigle ci-après

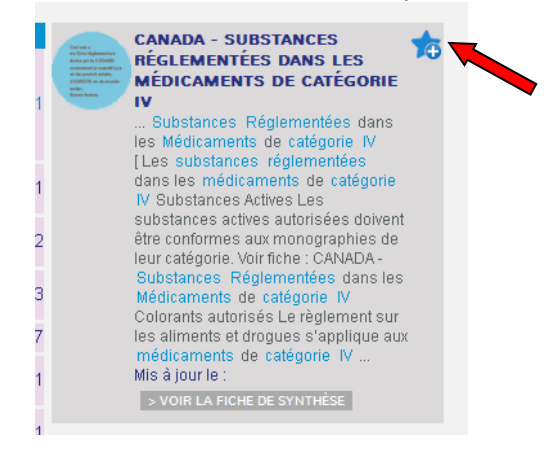

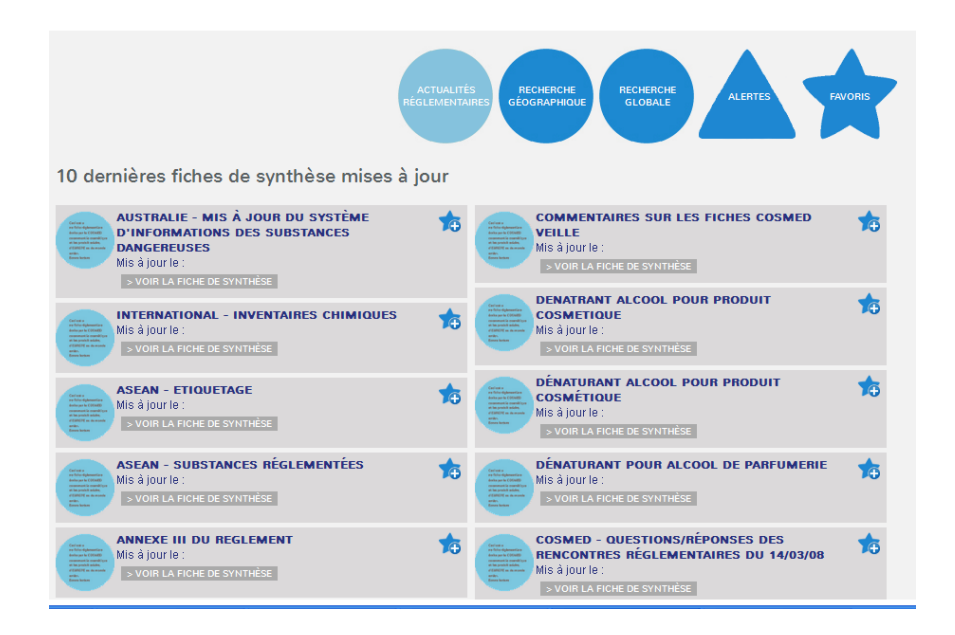

#### **1 er option : Recherche géographique** :

1) **Cliquez sur le pays** faisant l'objet de votre recherche.

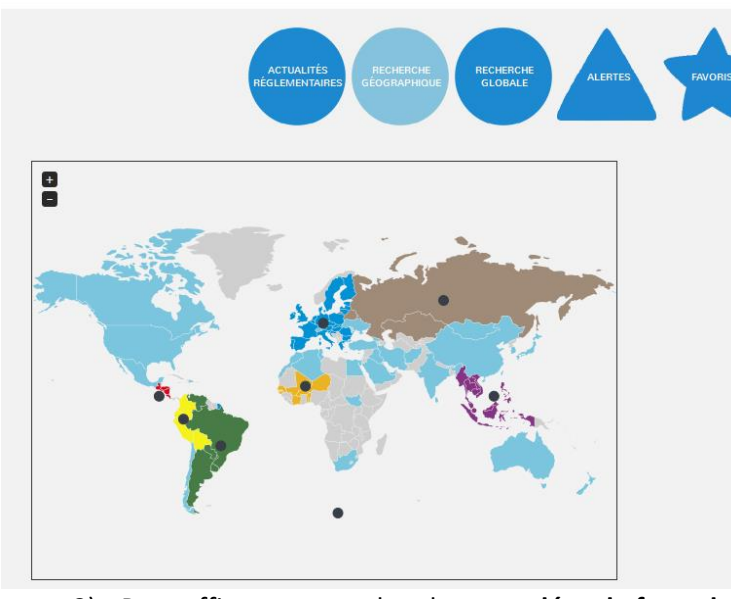

2) Pour affiner votre recherche, **complétez le formulaire de recherche** proposé. Vous pouvez entrer le type de produit, et/ou le thème concerné, et/ou le sous thème, et/ou des mots clés.

**ATTENTION !** Vous ne pouvez sélectionner qu'un thème à la fois ; en revanche, vous pouvez rechercher plusieurs sous thèmes.

Pour mieux visualiser cette carte, vous pouvez zoomer en cliquant sur le sigle +.

**Les pays en bleu** possèdent une réglementation propre.

Les points noirs représentent les groupements économiques (Union Européenne, ASEAN, MERCOSUR, etc.). Chaque groupement économique est identifié par une couleur différente (exemple Mercosur=vert).

La réglementation **des pays en gris** n'est pas intégrée à la base de données, contactez l'équipe réglementaire pour toute question relative à ces pays.

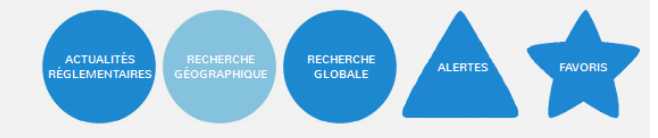

#### Fiches de synthèse : UNION EUROPEENNE

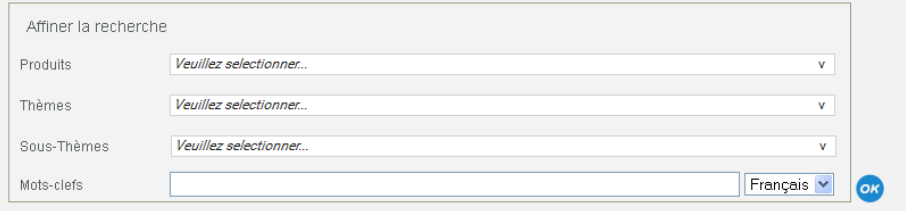

#### **3) Résultat de la recherche :**

Pour accéder au contenu, cliquez sur « voir la fiche de synthèse »

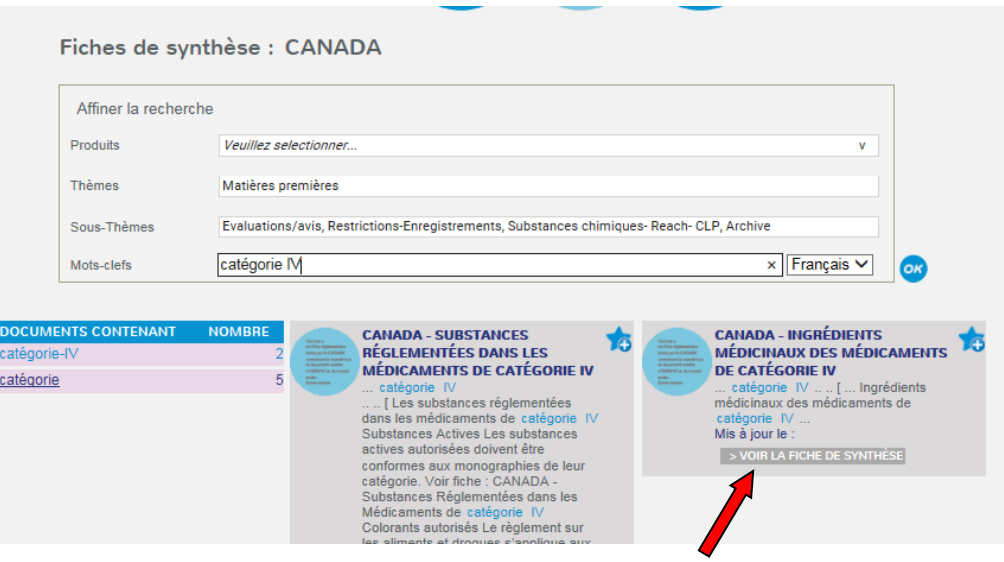

#### **2 ère option : Recherche Globale**

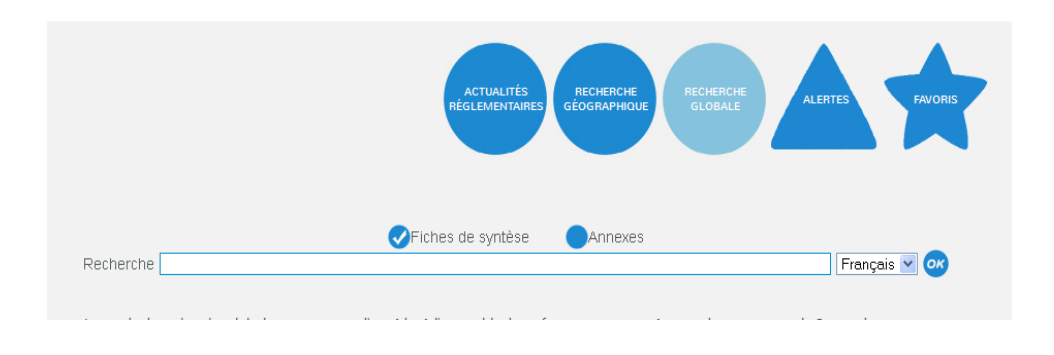

#### 2) **Résultat de la Recherche** :

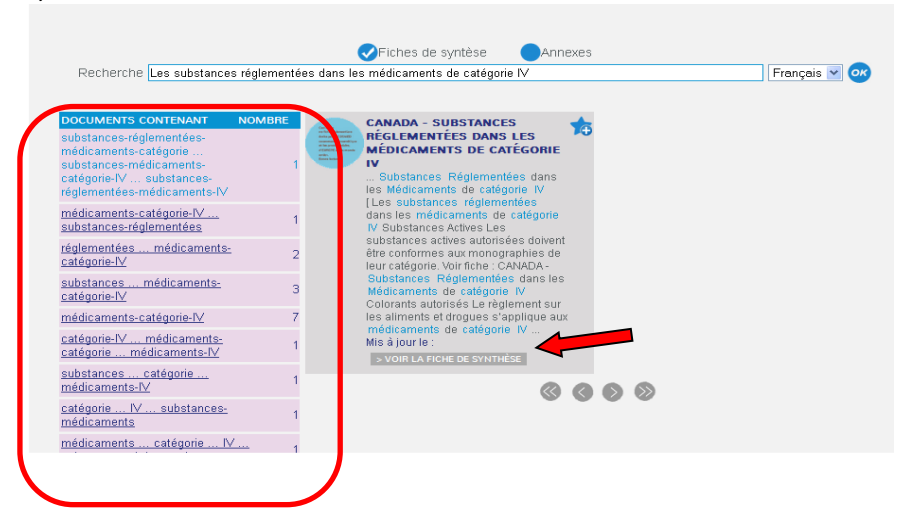

1) **Formuler votre question** dans la barre de recherche **ATTENTION !** Contrairement à une recherche de type Google, il est nécessaire de formuler votre question par une phrase et non par de mots clés.

> *Exemple, "Les substances réglementées dans les médicaments de catégorie IV" donne de meilleurs résultats que "substances réglementées médicaments catégorie IV".*

> Vous pouvez choisir de rechercher uniquement dans les fiches de synthèses ou d'élargir la recherche aux « annexes » (textes sources (lois, règlements,…), tableaux de synthèses, …). Par défaut, seules les fiches de synthèses sont sélectionnées. Si vous sélectionnez « Fiches de synthèse » et « annexes », les annexes sont identifiées par le sigle d'un trombone.

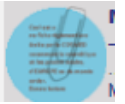

Il s'agit d'une recherche intuitive, les résultats sont classés en fonction de leur pertinence (mots de la recherche contenus dans la fiche/nombre de fiches).Les premiers résultats (en haut dans l'encadré rouge) sont les plus pertinents.

Pour accéder au contenu, cliquez sur « voir la fiche de synthèse »

**Pour une substance**, vous pouvez rechercher par le nom INCI, le nom chimique ou le numéro CAS de la substance. Sélectionnez « annexes » pour avoir accès aux tableaux de substances sous format excel. Pour identifier la substance dans le tableau excel, faites une recherche par Ctrl+F.

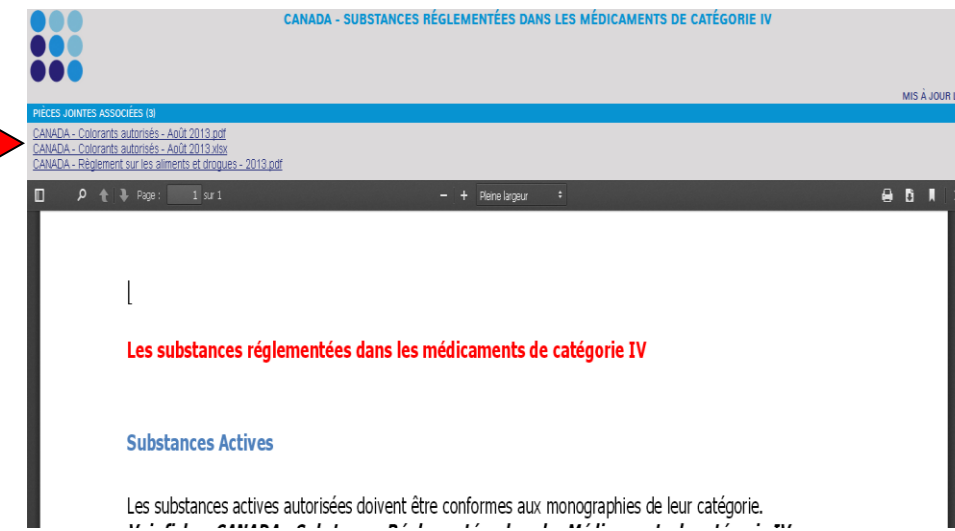

Une fois la fiche ouverte, vous pouvez ouvrir les pièces jointes par un simple clic

Il est également possible d'accéder à une autre fiche de synthèse sur le même thème via « voir autre fiche de synthèse »

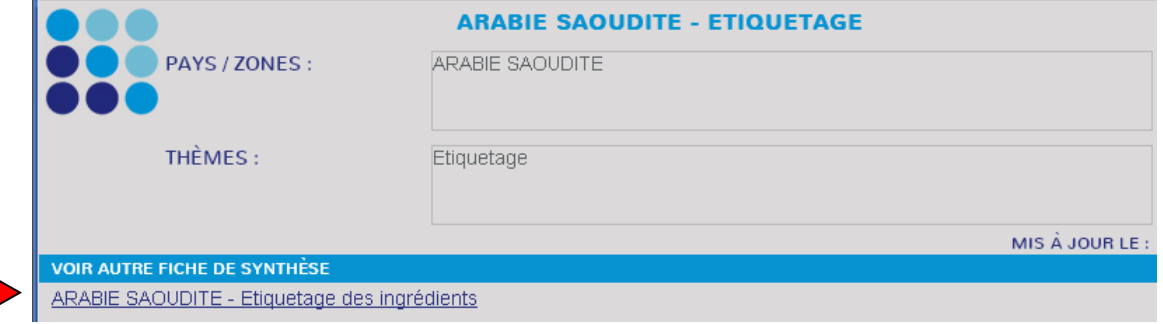